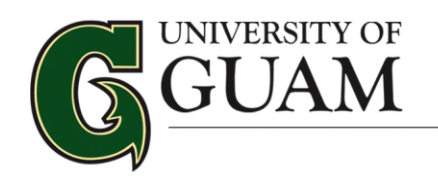

*Financial Aid Office*

## *FINANCIAL AID SELF SERVICE GUIDE*

#### **About Self-Service and Financial Aid**

The Financial Aid Office at the University of Guam utilizes Self-Service to provide students with secure system to manage their student Financial Aid accounts online.

#### **Begin by logging on to Self-Service > Financial Aid to:**

- View current information about your financial aid
- View and accept your award
- Satisfy requests for missing information
- View and accept your Award Letter
- Financial Aid related account holds
- Information about a your academic progress (impacts financial aid eligibility)

#### **Log into your Self Service Account using your WebAdvisor login and password:**

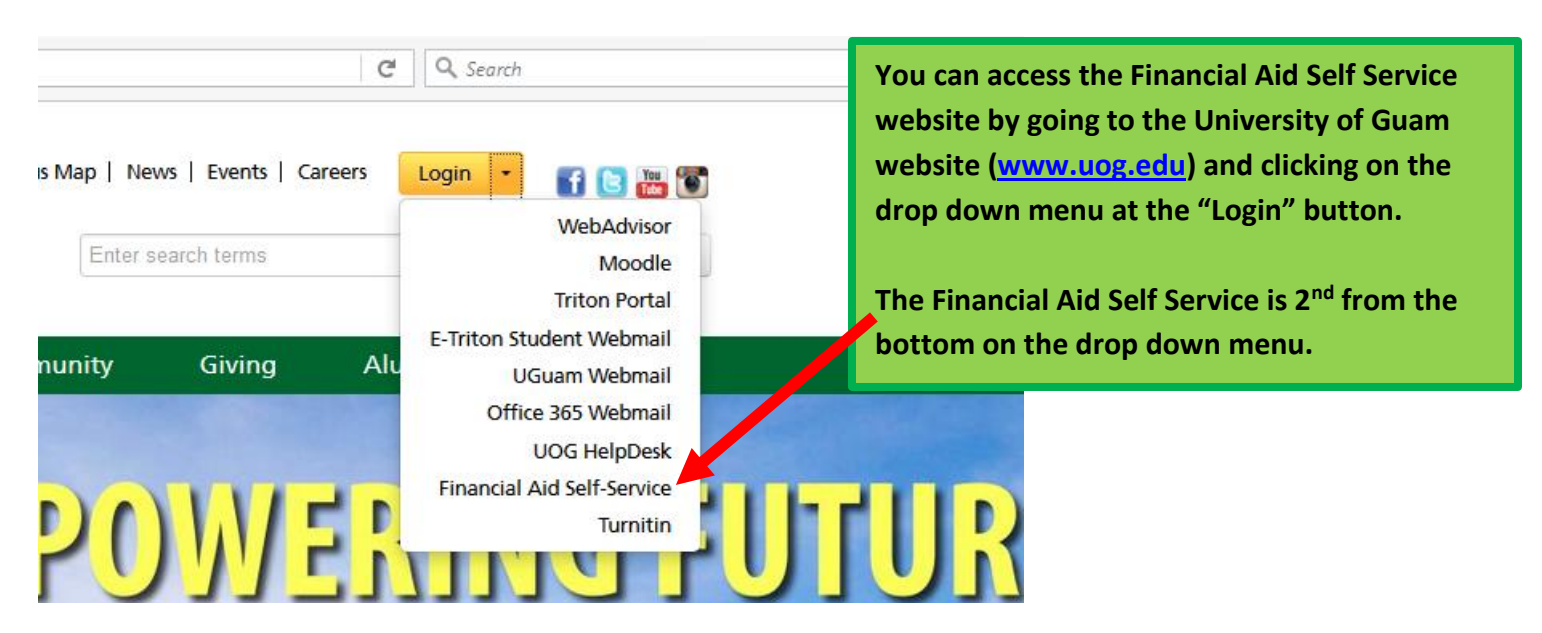

Or you can click on the link below:

<https://selfservice.uog.edu/Student/Account/Login>

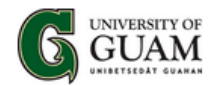

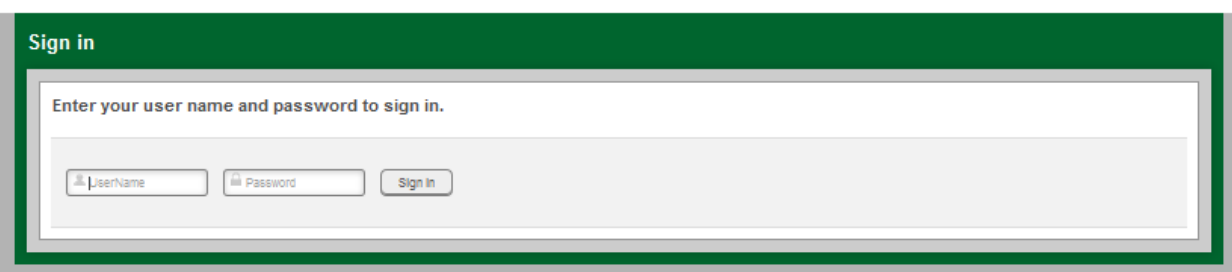

When you log into Self Service, you will see the below home. Click on FINANCIAL AID to get started.

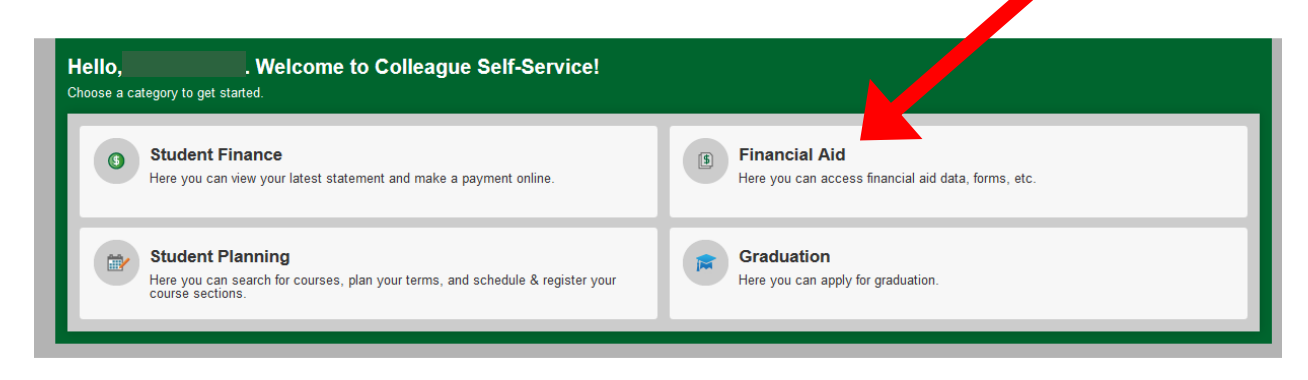

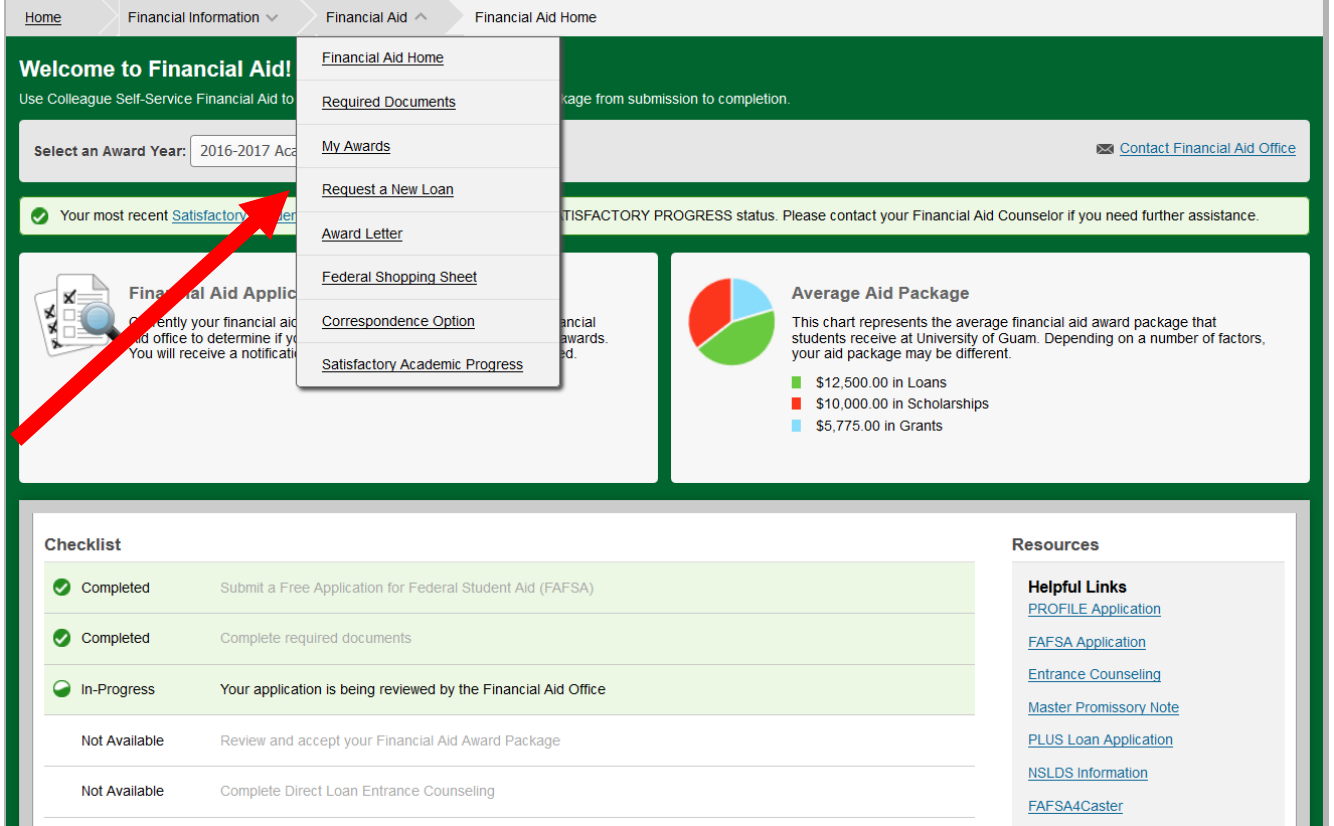

Under Financial Aid, there are eight drop down screens:

- *Financial Aid Home*, as seen here, features your checklist and helpful resource links. **(see pages 3 to 7)**
- *Required Documents* brings you directly to the forms that our office is requesting. **(see page 8)**
- *My Awards* gives you the status of your current aid. **(see page 9)**
- The *Request a New Loan* screen is where you can request for a new loan or increase your loan amount, you can also review submitted loan requests. **(see page 10)**
- The *Award Letter* screen shows our financial aid package for the academic year. **(see page 11)**
- *Federal Shopping Sheet* screen is where you can review your financial aid data. **(see page 12)** Correspondence. **(see page 13)**
- *Satisfactory Academic Progress* screen is where you can view your Satisfactory Academic Progress for an evaluation period. **(see page 13)**

#### **The main screens that you will most likely always be viewing are:**

- **1. Financial Aid Home (pages 3 to 7)**
- **2. Required Documents (page 8)**
- **3. My Awards (page 9)**
- **4. Award Letter (page 11)**
- **5. Satisfactory Academic Progress (page 13)**

#### **Let's take a look at each of the eight drop down screens:**

- 1. Financial Aid Home
- 2. Required Documents
- 3. My Awards
- 4. Award Letter
- 5. Federal Shopping Sheet
- 6. Correspondence Option
- 7. Satisfactory Academic Progress

# **Financial Aid Home Screen**

The status window located on the upper left in the Financial Aid Home screen will explain which stage in the financial aid process you are at.

Here are some examples that you may encounter.

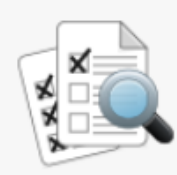

**Financial Aid Application Being Reviewed** 

Currently your financial aid application is being evaluated by the Financial Aid office to determine if you are eligible to receive any financial aid awards. You will receive a notification once this evaluation has been completed.

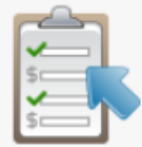

Your Financial Aid Package is now ready!

Your financial aid award package is now ready for your review and acceptance.

Review and accept your Financial Aid Award Package

# **FINANCIAL AID HOME SCREEN:**

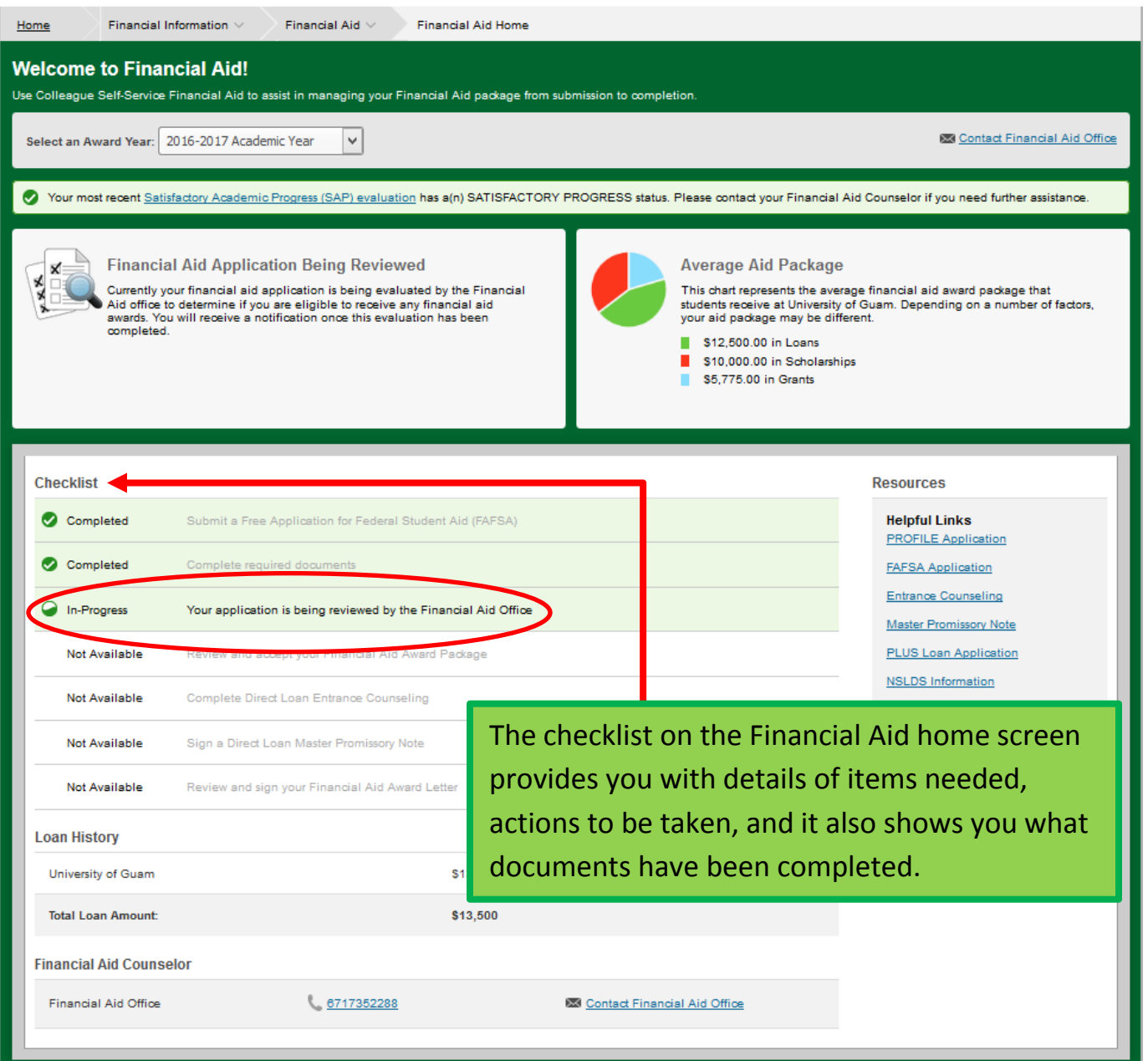

## **FINANCIAL AID HOME SCREEN:**

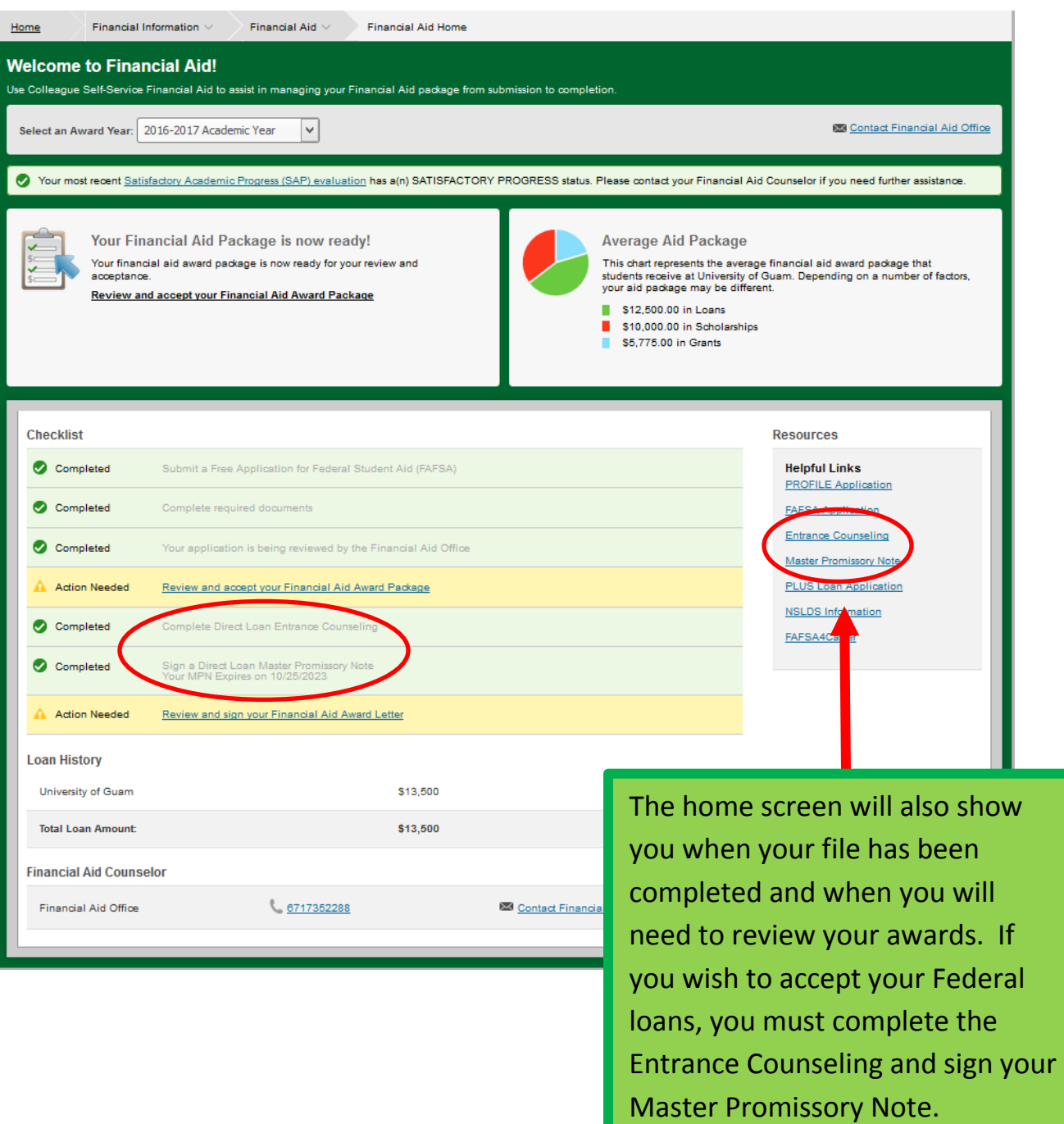

## **FINANCIAL AID HOME SCREEN:**

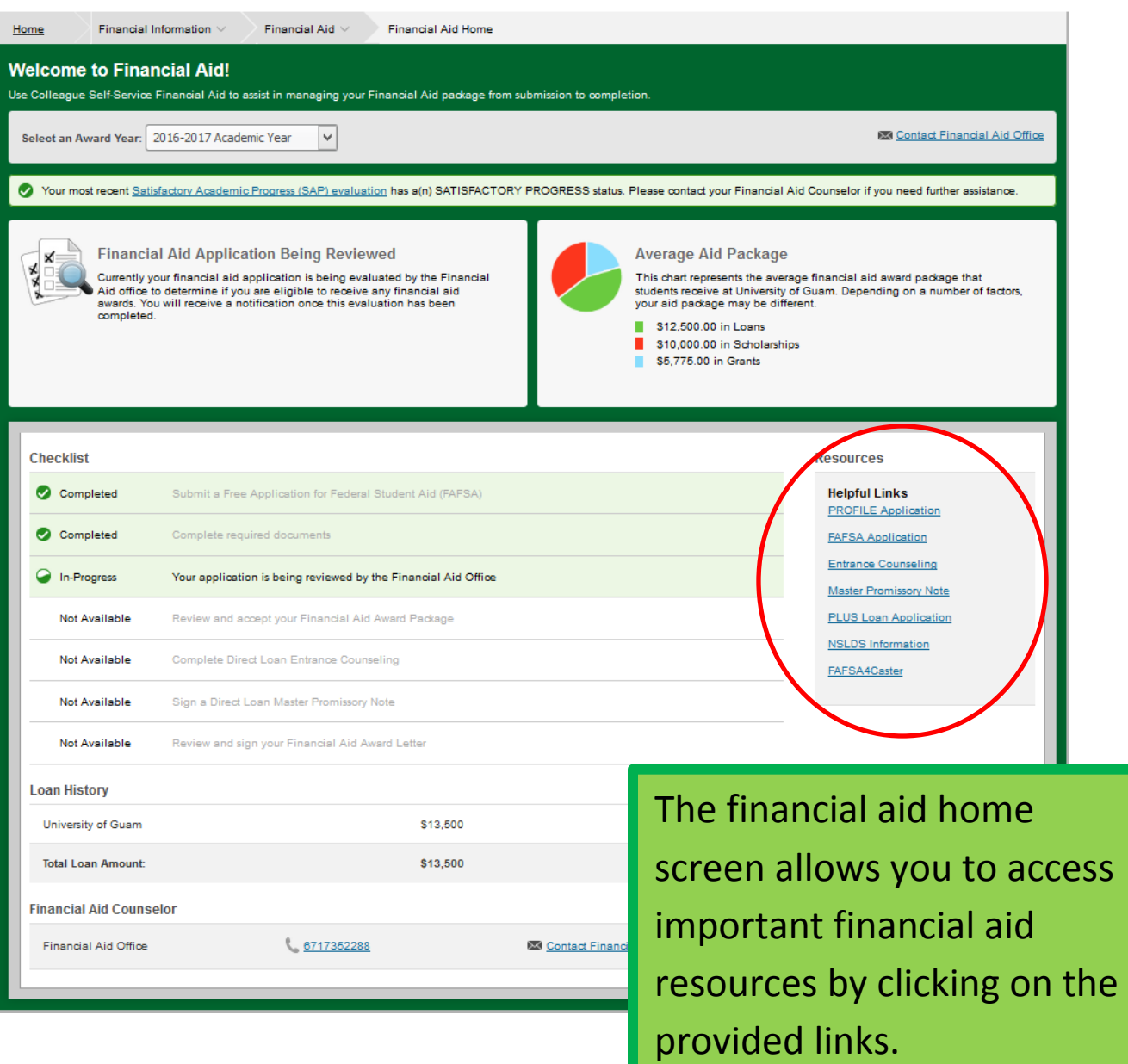

#### **REQUIRED DOCUMENTS SCREEN:**

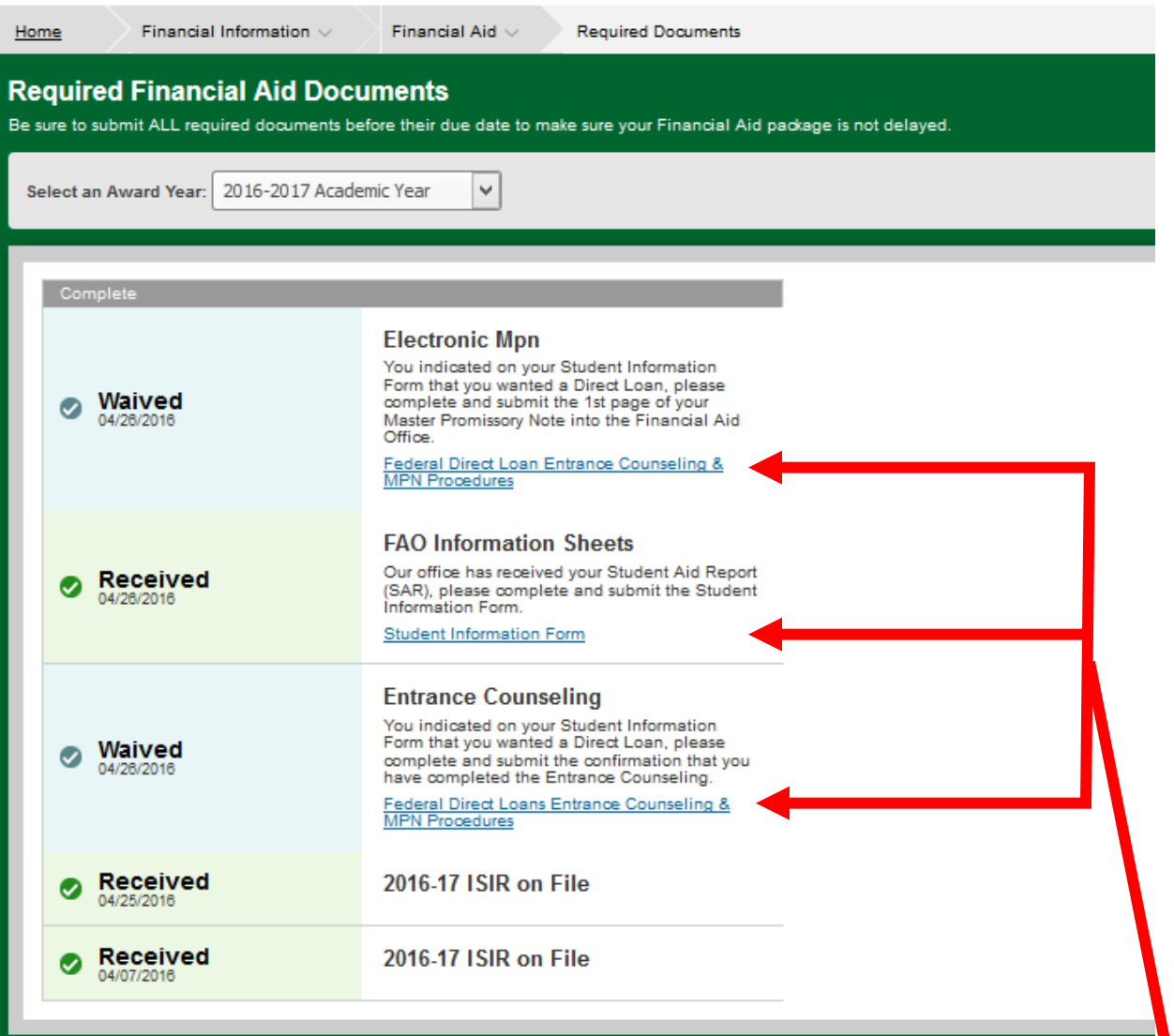

This example shows a file in progress. Once you have submitted your requested documents, your checklist will reflect a green check mark to indicate received.

For incomplete documents, the checklist will remain yellow. To access the documents needed please click on the link provided.

A link to each document requested is provided. Click on the link and it will open up either the form required or the instructions for the Entrance Counseling and the Master Promissory Note.

## **MY AWARDS SCREEN:**

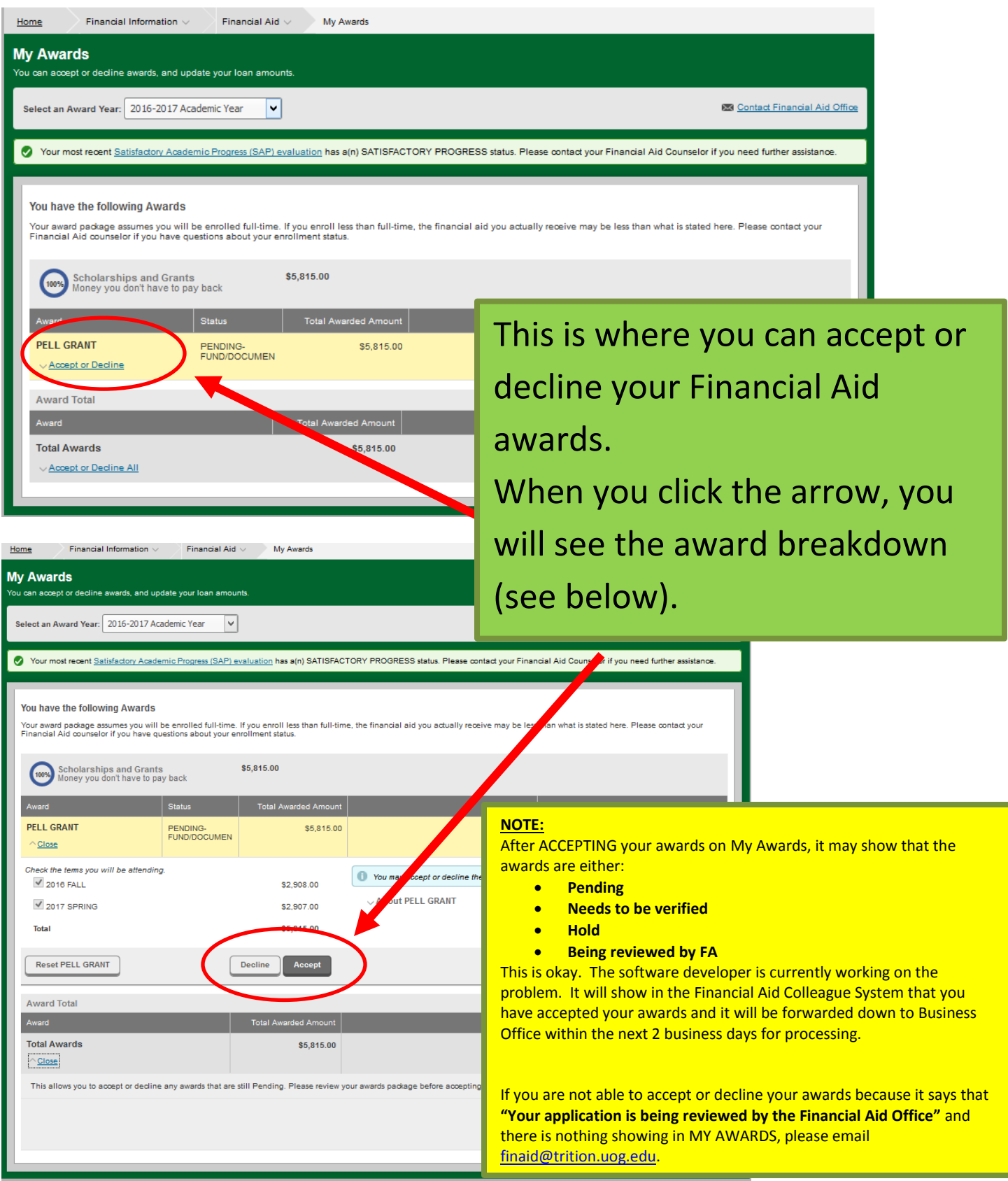

## **REQUEST A NEW LOAN SCREEN:**

![](_page_9_Picture_25.jpeg)

**This is where you can request for a new loan or an additional loan. Once you submit this request it will be forwarded to a Financial Aid Office Advisor. Once your request has been reviewed, you will receive an email from the Financial Aid Office to ACCEPT your award in Self Service.**

#### **AWARD LETTER SCREEN:**

UNIVERSITY OF GUAM UNIVERSITY OF GUAM **UOG STATION** MANGILAO, GU 96923 6717352288 Date: 8/17/2016 Student ID: Award Year: 2016-2017 Academic Year Dear Welcome to the University of Guam and the Triton Family. We recognize that financing your college education is fundamental to your success at the University of Guam. To assist you in funding your education, we are pleased to offer you the following financial aid for the reference academic year. These amounts are based on your Estimated Family Contribution or EFC as a result of filling out the FAFSA. The Pell Grant and the Direct Loan is funded from the Federal Government. Budget: \$13,386 EFC: \$0 Need: \$13,386 Housing: With Parent Award **Totals** Fall Spring **PELL GRANT** PELL GRANT \$5,815.00 \$2,908.00 \$2,907.00 Total \$5,815.00 \$2,908.00 \$2,907.00 Please note that this financial aid award letter is based on your full-time enrollment (12 or more credit hours per semester) at UOG. The final financial aid award will be based on your enrolled credits at the end of the drop/add period each semester or at the time of disbursement and a further review of your eligibility by the Financial Aid Office Staff. To apply for a federal loan, you must obtain the loan application form, follow the instruction to complete the online promissory note and entrance counseling, and enroll for at least

six (6) credits each semester. Please note that all federal loans must be repaid and there is no service credit. You do not need to respond to this letter to accept the Federal Pell Grant. You are responsible for paying any charges that will not be paid by financial aid. All awards are contingent upon the University's receipt of federal and local funds. We hope you have a great and successful academic year. Please feel free to contact the financial aid office at 735-2287/88 or e-mail at finaid@triton.uog.edu for assistance or you can visit our office on the 1st floor of the University of Guam Fieldhouse.

No You must accept or decline all your awards before accepting your award letter.

#### **You do not have to sign your award letter.**

## **SHOPPING SHEET SCREEN:**

![](_page_11_Picture_38.jpeg)

#### **CORRESPONDENCE OPTION SCREEN:**

![](_page_12_Picture_39.jpeg)

**This option will allow you to receive your Financial Aid Correspondence through the mail. This can take 2-3 business days depending on your mailing address. Currently you are receiving the paperless format which is immediate access.**

## **SATISFACTORY ACADEMIC PROGRESS SCREEN:**

![](_page_12_Picture_40.jpeg)

program.